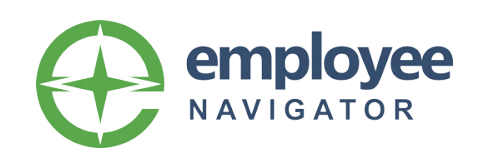

# Seguros para empleados Sitio web e instrucciones de inscripción

Bienvenido al sitio web de seguro de Inscripción Abierta para Hiland Dairy Foods! Como usted sabe, sus seguros son una parte importante de su compensación general. ¡Hiland Dairy Foods se enorgullece en presentar un sistema de inscripción de beneficios en línea simple y conveniente que hará que la inscripción sea más rápida y fácil que nunca! Visite nuestro sitio web de beneficios para empleados para registrarse.

### https://www.employeenavigator.com

### CÓMO REGISTRARSE:

- Visita el enlazar provisto arriba. Ver instrucciones detalladas.
- Si necesita ayuda con su registro, llame a su departamento de recursos humanos.

Puede acceder al sitio web desde su computadora, tableta o teléfono. Una vez dentro, se le pedirá que se registre como usuario en el sistema creando una nueva cuenta de usuario. Al crear una nueva cuenta de usuario, debe crear un nombre de usuario (se recomienda un correo electrónico personal o de trabajo), contraseña, ingrese su PIN (los últimos 4 de su SSN). Una vez que se haya completado, iniciará sesión en el sitio web y tendrá acceso al sistema de inscripción.

#### ANTES DE COMENZAR:

- Revise la información disponible para los seguros en este sitio web de inscripción. Su guía de beneficios está disponible. - es importante que comprenda sus opciones de seguro ANTES de comenzar el proceso de inscripción.
- Si está inscribiendo a su cónyuge y / o hijos, tenga sus fechas de nacimiento y números de seguro social.

Por favor asegúrese de que su cónyuge conozca este valioso recurso. Al brindarle este sitio web integral de beneficios, queremos enfatizar la importante inversión que estamos realizando en usted, y lo alentamos a que aproveche todos los programas y oportunidades que ofrecemos.

### **¡LA INSCRIPCIÓN NUNCA HA SIDO MÁS FÁCIL!**

Una vez dentro del sitio, pasará por una serie de pantallas; cada pantalla tarda solo unos minutos en completarse. Todas sus

elecciones de beneficios se mostrarán en un costo "por cheque de pago" en función de sus opciones de seguro específicas

**Información del perfil:** Comience con la sección de perfil. Haga clic en "Profile" y trabaje en las primeras 3 secciones: Perfil, Dependientes y Contactos de emergencia. Verifique que toda la información sea precisa. Si ve campos en blanco o necesita hacer cambios, actualice la información en esta pantalla haciendo clic en "Edit" y cambiando la información. Asegúrese de presionar "Save" después de completar cada sección.

**Información de dependientes:** Si tiene un cónyuge y / o hijo(s) que desea incluir en el seguro, ingrese su información en esta sección. Recuerde que necesitará nombres correctos, fechas de nacimiento y números de seguro social para todas las personas cubiertas.

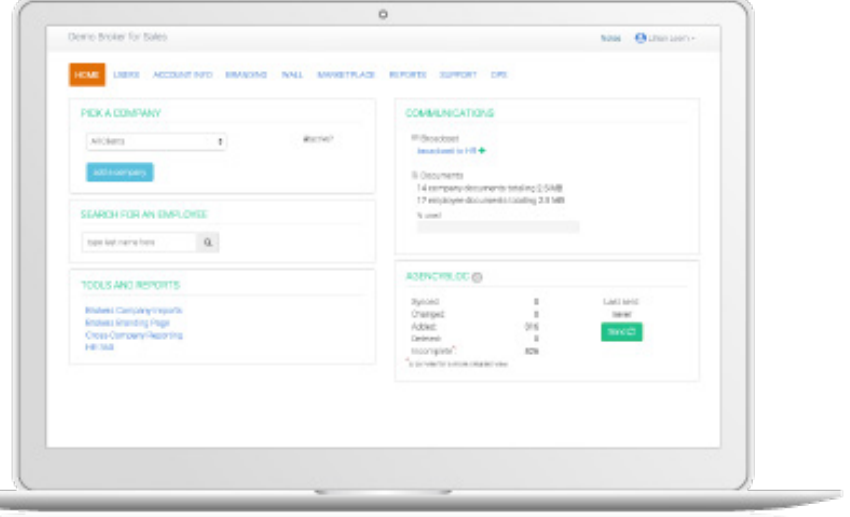

**Elecciones de seguros:** Una vez que haya completado la sección Perfil, seleccione el icono "Home" al lado de su nombre en la parte superior de la pantalla. Esto debería llevarlo a su pantalla de bienvenida. Ahora está listo para comenzar sus elecciones de beneficios. Haga clic en el icono "Benefits" en el medio de la pantalla. Seleccione el enlace desplegable a continuación - "Annual Open Enrollment". Las siguientes pantallas presentarán selecciones de beneficios por producto (seguro médico, dental, de visión, de vida, etc.). Cada página le mostrará los seguros para los que es elegible junto con un costo "por cheque de pago". Si en algún momento desea obtener más información, simplemente haga clic en el enlace a la derecha de la página en "Helpful Resources.". Después de hacer su selección, haga clic en "Save & Continue" para ir a la siguiente porción de seguros.

**Información de los beneficiarios:** Es importante que complete esta información. Puede seleccionar un dependiente de la segunda pantalla, o puede designar a cualquier otra persona, organización o fideicomiso patrimonial. Recomendamos actualizar esta información anualmente o después de cualquier evento vital importante.

**Revisión de elecciones de seguros:** Este es el paso final. Por favor, revise las opciones y los costos de su seguro. Si desea realizar cambios en sus selecciones, haga clic en el botón "Edit" para actualizar su información. Una vez que haya completado su revisión, acepte los términos y presione "Continue". A continuación, se le dará la oportunidad de imprimir una Declaración de confirmación de beneficios para sus registros personales.

### ¿CUÁNDO PUEDO INSCRIBIRME?

Para los nuevos empleados a partir del 1 de Julio de 2022, la inscripción estará abierta hasta el 20 de Julio. Para los empleados subsiguientes, Recursos Humanos le informará las fechas en las que puede inscribirse. Una vez que se cierra la inscripción, no puede realizar ningún cambio en sus elecciones de beneficios a menos que experimente un evento reconocido por el IRS.

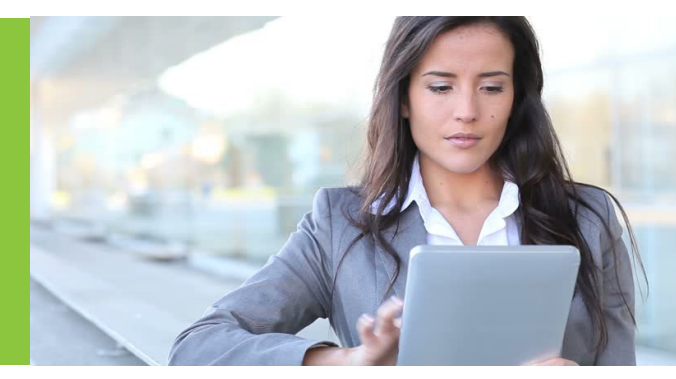

#### **Debe registrarse antes de poder inscribirse. Por favor, siga los pasos a continuación:**

- 1. Abra su navegador de Internet y navegue hasta: https://www.employeenavigator.com haga clic en "Iniciar sesión".
- 2. Haga clic en **"Register as a New User"** y luego ingrese su información como se muestra a continuación.

#### **Su identificador de compañía es: Dairy**

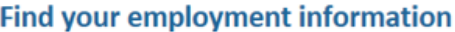

If you do not know your company identifier or your information cannot be found, then please contact your administrator.

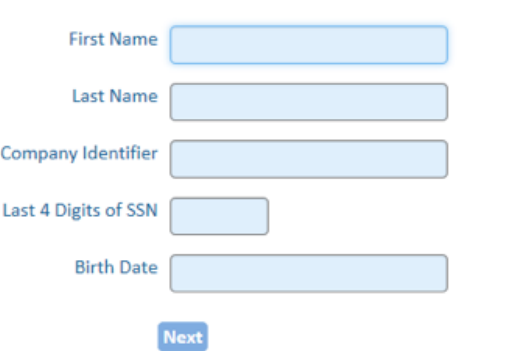

3. Configure su nombre de usuario y contraseña siguiendo las instrucciones. Por favor, mantén estos en un lugar seguro.

#### Set up user name and password

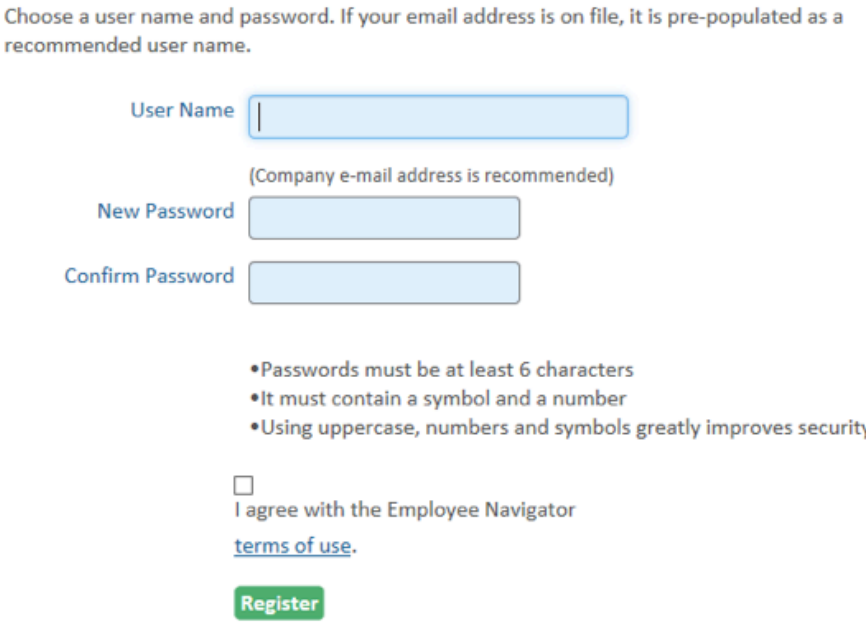

4. Ahora que está registrado, inicie sesión en el portal de inscripción y seleccione **"Start"**para comenzar el proceso de inscripción.

- 5. Complete o edite cualquier información personal enumerada en su perfil de empleado. Luego haga clic **"Save & Continue."**
- 6. Agregue un cónyuge o hijos si los está cubriendo con algún beneficio.. Luego haga clic **"Save & Continue."**
- 7. Ahora está ingresando al área donde realizará sus elecciones. Su pantalla puede diferir de la siguiente. Está personalizado para su plan específico.

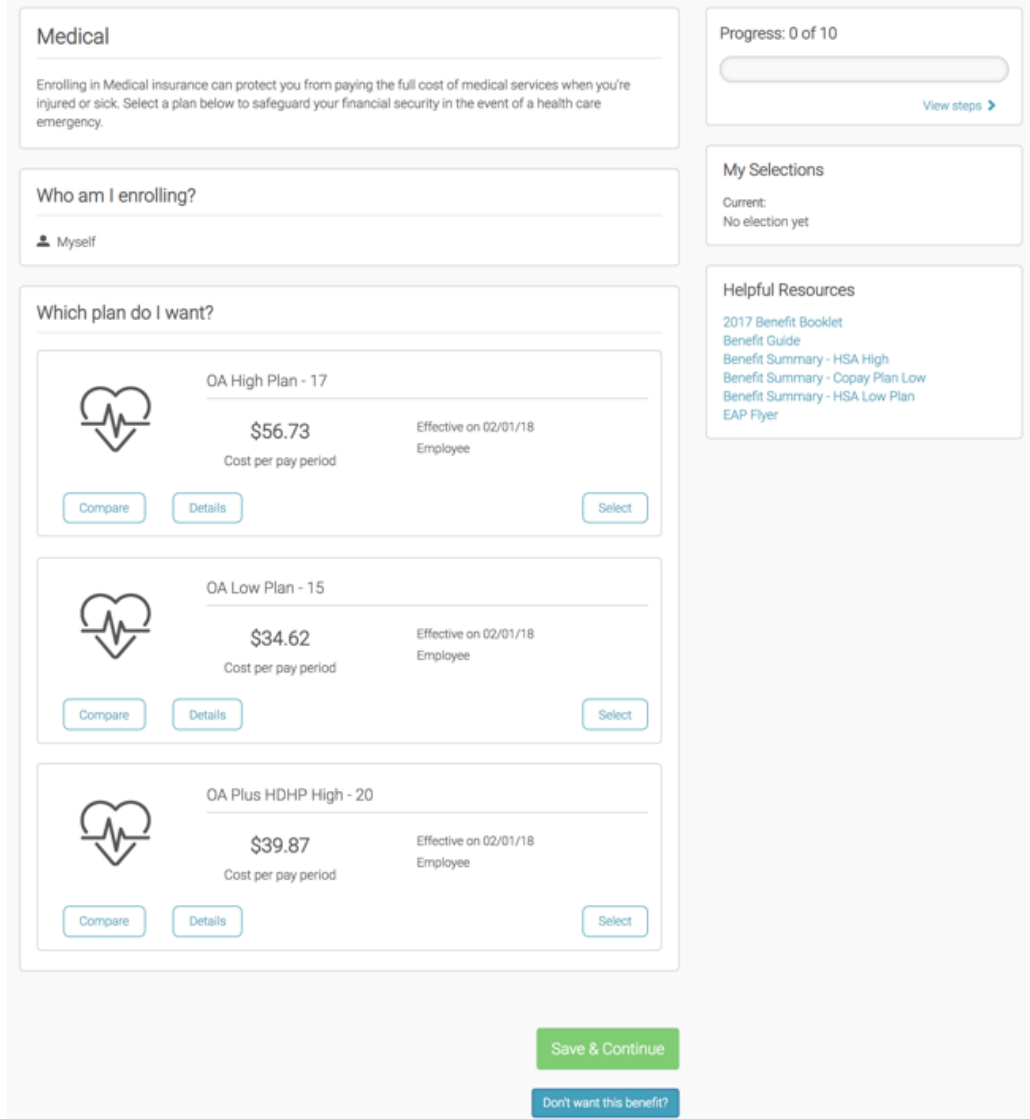

8. Navegue a través de cada plan y realice sus elecciones. Al final, se le proporciona un resumen de todas las elecciones. Revísalos para mayor precisión y cuando esté listo, haz clic en **"Agree"**y entonces **"Done"**para completar el proceso de inscripción. Asegúrese de imprimir la hoja de confirmación para sus registros.

### **¿PREGUNTAS?**

Si en algún momento durante este proceso tiene preguntas o necesita asistencia técnica, llame a su Departamento de Recursos Humanos.